# 第一单元

# Web 基础知识

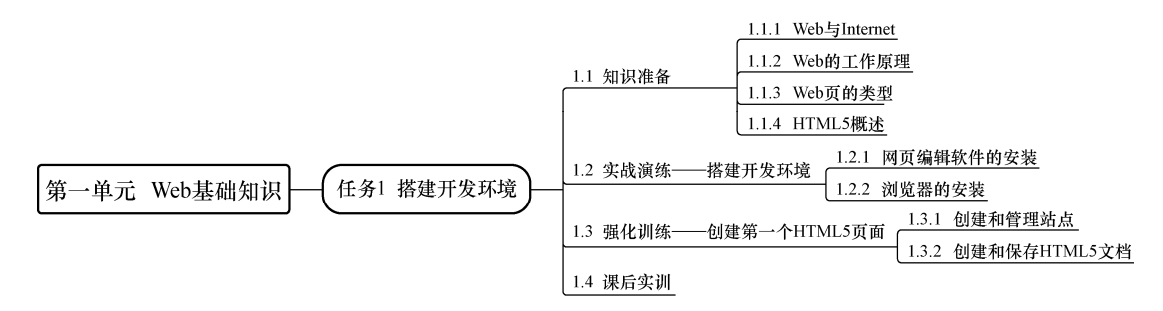

本章知识要点思维导图

Internet,中文名称为因特网,是全球性的网络,它是一种公用信息的载体,这种大众媒体比 过去很多通信媒体的传播速度都快,它缩短了人与人之间的距离,而网站就是 Internet 中信息载体 的宿主单元,网站中的网页是人与人交流的主要窗口。

#### 【学习目标】

- 1. 掌握 Web 的工作原理。
- 2. 了解 Web 的类型。
- 3. 掌握网页开发环境的搭建方法。
- 4. 掌握站点的创建和管理方法。
- 5. 掌握网页文件的创建和保存方法。

## 任务 1 搭建开发环境

### ■ 1.1 知识准备

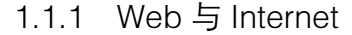

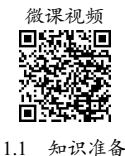

Internet 是一个全球性的计算机互联网络,中文名称有"因特网""国际互联网""网际网""交 互网络"等,它是目前世界上规模最大的计算机网络。Internet 是一个由各种网络组成的全球信息 网,从物理意义上将,它将成千上万台具有特殊功能的专用计算机及处于不同地理位置的网络, 通过各种通信线路连接起来。Internet 的用户遍及全球,数亿人在使用 Internet,并且它的用户数量

### 2 Web前端开发任务驱动式教程 (HTML5+CSS3+JavaScript) <<

在持续上升。

将计算机接入 Internet 后, 我们就可以通过网络获取需要的资源, 并且可以同其他地区的互联 网用户自由通信、交换信息,享受 Internet 为我们提供的各种服务。

(1) Internet 提供 WWW 服务。WWW (World Wide Web) 简称 Web, WWW 服务是 Internet 中较热门的服务之一,也是我们登录 Internet 后经常使用的互联网功能。基于 Web 方式,我们可 以浏览、搜索、查询各种信息,发布自己的信息,与他人进行实时或非实时的交流,进行游戏、 娱乐、购物等活动。

(2)Internet 提供 E-mail(电子邮件)服务。在 Internet 中,E-mail 是非常受欢迎的网络通信 工具之一。只要通信的双方都连入 Internet, 用户就可以通过 E-mail 与世界上其他地方的朋友交换 信息。

(3) Internet 提供 Telnet (远程登录)服务。远程登录是指用户使用 Telnet 命令, 使自己的计 算机暂时成为远程主机的一个仿真终端的过程。仿真终端等效于一个非智能的机器,它只负责把 用户输入的每个字符传递给主机,再将主机输出的每个信息回显在屏幕上。Telnet 是进行远程登录 的标准协议和主要方式,它为用户提供了在本地计算机上完成远程主机工作的能力。通过使用 Telnet 服务, Internet 用户可以与全世界许多信息中心、图书馆及其他信息资源联系。

(4)Internet 提供 FTP(文件传输协议)服务。FTP 是 Internet 中最早使用的文件传输程序。 它同 Telnet 一样,可以帮助用户登录 Internet 中的某台远程计算机, 把其中的文件传送到自己的计 算机中,或者把本地计算机中的文件传送并装载到远程计算机中。利用该协议,用户可以下载免 费软件, 或者上传自己的文件。

#### 1.1.2 Web 的工作原理

Web 被称为万维网或环球网,Web 页又被称为网页,一般包含图像、文字和超链接等元素。 如图 1-1 所示为腾讯网主页。

Web 是运行在 Internet 上最流行的应用之一, Internet 为 Web 提供了网络环境。Web 的出现, 极大地推动了 Internet 的普及与推广。

Web 是基于 Internet 的一个多媒体信息服务系统,基于浏览器/服务器(B/S)工作模式,由 Web 服务器、浏览器(Browser)和通信协议三部分组成。Web 服务器监听客户端连接请求、接收 请求,返回响应内容;浏览器是客户端用于访问网页的主要软件;通信协议主要采用超文本传输 协议(HTTP, HyperText Transfer Protocol), 定义 Web 服务器和客户端的通信细节。Web 的工作 原理如图 1-2 所示。

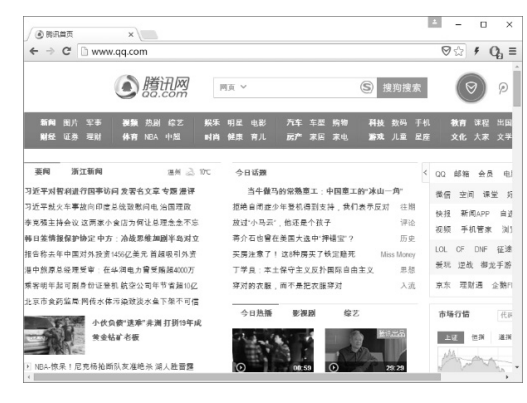

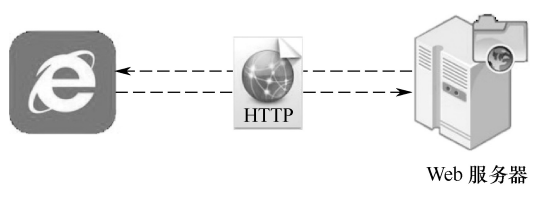

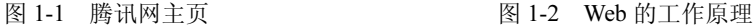

### 1.1.3 Web 页的类型

根据技术特点划分,Web 页包括静态网页和动态网页。其含义和特点分别如下。

#### 1. 静态网页

静态网页是标准的 HTML 文件,它是一种通过 HTTP 在服务器端和客户端之间传输的纯文本 文件,采用 HTML(超本文标记语言)编写,扩展名为.html 或.htm。

#### 2. 动态网页

动态网页是指网页文件里包含了程序代码,通过后台数据库与 Web 服务器的信息交互,由后 台数据库提供实时数据更新和数据查询服务。动态网页能够根据时间和访问者显示不同的内容, 可使用 ASP、PHP、JSP 等技术编写。

动态网页与静态网页相比,有着明显的区别。静态网页随着 HTML 代码的生成,页面的内容 和显示效果基本不变(除非开发者修改页面代码);而动态网页则有所不同,页面代码虽然没有变 化,但是显示的内容却可以随着时间、环境或数据库操作的结果而发生改变。

按照网页在网站中的位置,可将其分为内页(Web Page)和主页(Home Page)。通常说的主 页是指访问网站时看到的第一页,即首页。主页的名称是特定的,一般为 index.html、default.html、 default.aspx、index.aspx 等。内页是指与主页相链接的其他页面,即网站内部的页面。

#### 1.1.4 HTML5 概述

HTML5 是超文本标记语言(HyperText Markup Language)的第 5 代版本,经过了 Web 2.0 时 代,基于互联网的应用已经越来越丰富,同时也对互联网应用提出了更高的要求。随着时代的发 展,统一的互联网通用标准显得尤为重要。在 HTML5 诞生前,由于各浏览器之间的标准不统一, 给网站开发人员带来了很大的困扰。HTML5 的目标就是将 Web 带入一个成熟的应用平台。在 HTML5 平台上, 视频、音频、图像、动画及与计算机的交互都被标准化。

HTML5 既新增了许多新特性,还解决了跨浏览器问题,这项改进工作至关重要。在 HTML5 诞生前,各大浏览器厂商为了争夺市场占有率,会在各自的浏览器中增加各种各样的功能,并且 没有统一的标准。用户使用不同的浏览器,经常会遇到不同的页面效果。在 HTML5 中,纳入了 所有合理的扩展功能,具备良好的跨平台性能。针对不支持新标签的旧版本 IE 浏览器,只需简单 地增加 JavaScript 代码就可以使用新的元素。

### ■ 1.2 实战演练——搭建开发环境

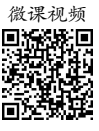

#### 1.2 实战演练

#### 1.2.1 网页编辑软件的安装

开发和设计网页的工具有很多,Dreamweaver 是众多工具中的主力,占据了国内外网页编辑 和开发的主要市场份额。Dreamweaver CS6 是 Adobe 公司推出的一款专业的 HTML 编辑器,用于 对 Web 站点、Web 页、Web 应用程序进行编辑和开发设计。Dreamweaver CS6 将可视化布局工具、 应用程序开发功能和代码编辑支持服务组合在一起,软件功能强大,使各层次的开发和设计人员 能快速地创建基于标准的、界面吸引人的网站和应用程序。

下面以 Dreamweaver CS6 为例, 介绍软件的安装过程。

## 4 Web前端开发任务驱动式教程 (HTML5+CSS3+JavaScript) <<

- (1) 下载 Dreamweaver CS6 的安装包, 如图 1-3 所示。
- (2) 双击 Dreamweaver 12 LS3.exe 会再次解压缩安装包,弹出如图 1-4 所示的解压缩对话框。

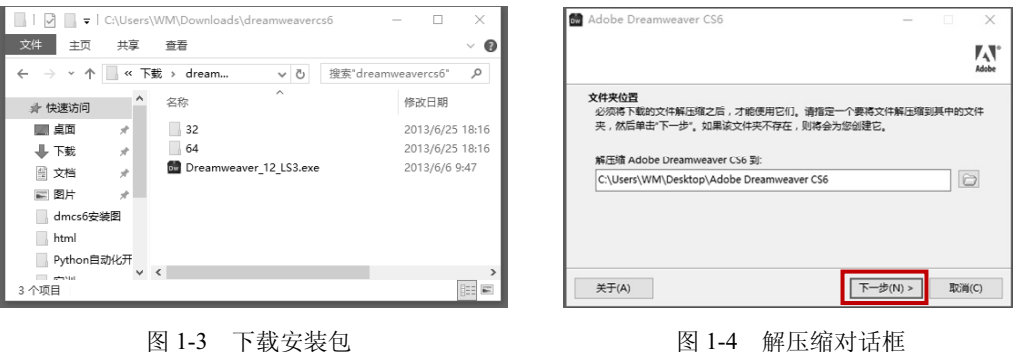

(3)解压缩完成后,会自动进入安装界面。在此提醒读者,有时系统会弹出一个提示对话 框,如图 1-5 所示, 直接单击"忽略"按钮即可。

(4)进入软件安装界面,先断开计算机网络,再选择"试用"选项。如图 1-6 所示。

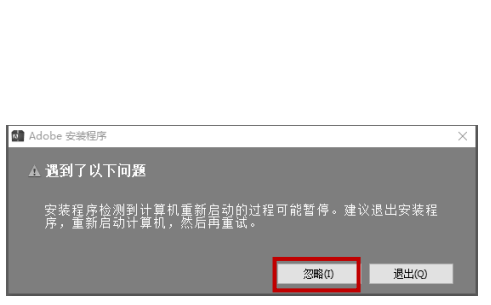

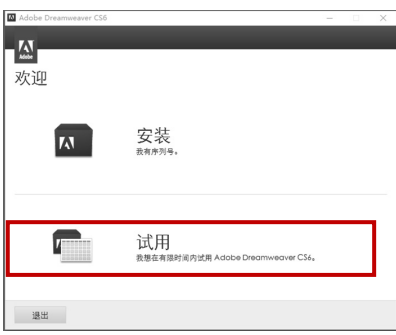

#### 图 1-5 单击"忽略"按钮 网 2000 -----------------------------图 1-6 选择"试用"选项

(5) 正式进入软件安装界面,弹出 Adobe 软件许可协议,单击"接受"按钮,如图 1-7 所示。

(6)根据自己的计算机硬盘情况,选择合适的路径进行安装,如图 1-8 所示;单击"安装" 按钮,即可进入安装程序状态。如图 1-9 所示。

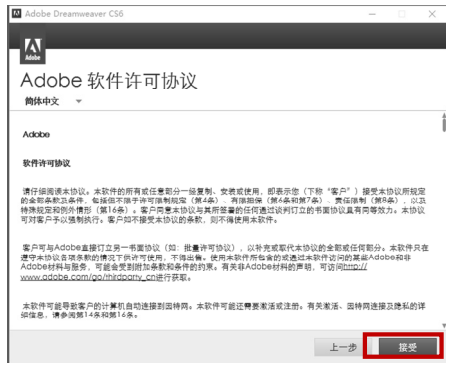

图 1-7 单击"接受"按钮 网络罗斯 2000 - 图 1-8 选择安装路径

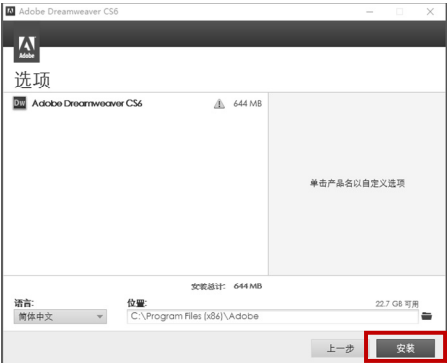

(7)安装完成后,出现如图 1-10 所示的界面,单击"立即启动"按钮。

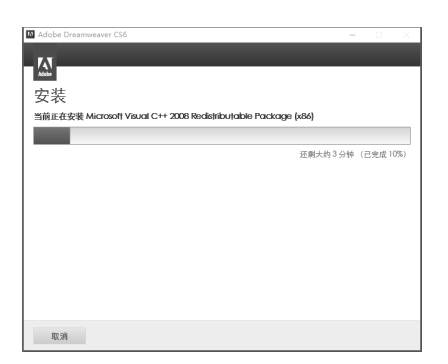

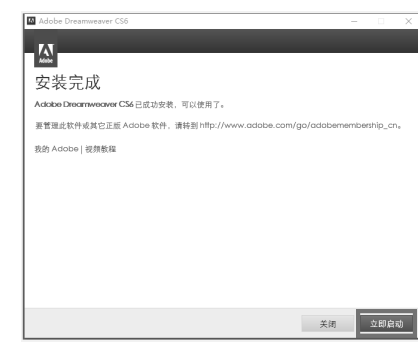

图 1-9 安装程序状态 图 1-10 单击"立即启动"按钮

(8)打开 Dreamweaver,首次打开软件会显示如图 1-11 所示的"默认编辑器"对话框,用于 选择关联文件,这里默认不变,单击"确定"按钮。

(9) 之后, 出现 Dreamweaver 的欢迎界面, 如图 1-12 所示。

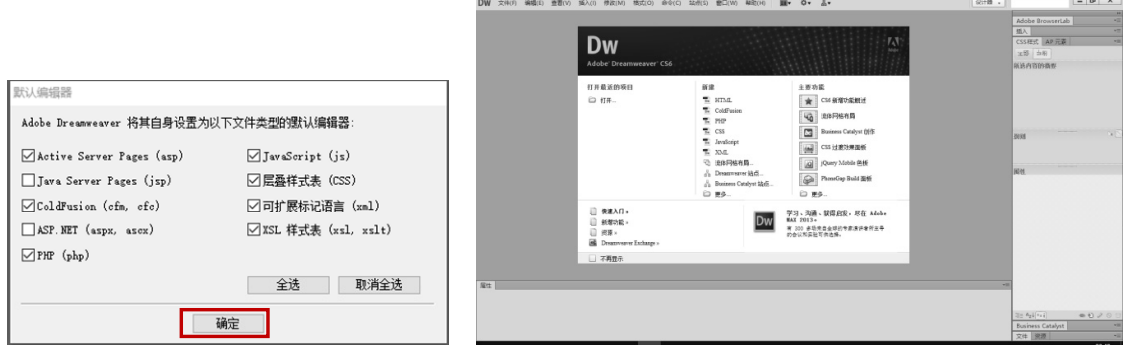

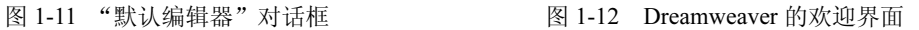

### 1.2.2 浏览器的安装

在 Dreamweaver 中编辑完成的网页,可以在浏览器中进行浏览测试。目前流行的浏览器有 IE 浏览器、火狐浏览器(Firefox)、谷歌浏览器(Google Chrome)等。IE 浏览器是一款 Windows 系 统自带的浏览器,Dreamweaver 中的网页默认在 IE 浏览器中进行浏览测试;火狐浏览器小巧、方 便、快捷、插件齐全;谷歌浏览器的使用量所占的市场份额最高(约 40%以上),它不仅自带了丰 富的插件,而且加载速度快、兼容性强。由于谷歌浏览器对 HTML5 及 CSS3 的兼容性较好,而且 网页调试非常方便,所以本书所有的网页浏览操作都在谷歌浏览器中完成。 1.2.2 浏览器的安装<br>在 Dreamweaver 中编辑完成的网页,可以在浏览器中进行浏览测试。目<br>器、火狐浏览器(Firefox)、谷歌浏览器(Google Chrome)等。IE 浏览<br>带的浏览器,Dreamweaver 中的网页默认在 IE 浏览器中进行浏览测试;<br>中捷、插件齐全;谷歌浏览器的使用量所占的市场份额最高(约 40%以<br>插件,而且加载速度快、兼容性强。由于谷歌浏览器对 HTML5 及 CSS3<br>调试非常方便,所以本书

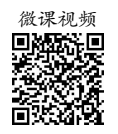

### 1.3.1 创建和管理站点

1.3 强化训练

利用 Dreamweaver 制作网页,首先要规划和创建站点,然后在站点中对网页文档进行修改和 管理。所谓站点,可以看成一系列文档的组合,这些文档通过各种链接建立逻辑关联。所有资源 的改变和网页的编辑都应在站点中进行,这样才能及时自动更新网页之间的链接关系。

### 6 Web前端开发任务驱动式教程(HTML5+CSS3+JavaScript)<<

在建立站点时,一般为站点创建一个根文件夹,如 Mysite,在其中创建多个子文件夹,将文 档分门别类地存储到相应的子文件夹下,如 images 文件夹、sound 文件夹、flash 文件夹、style 文

件夹等,站点规划如图 1-13 所示。如果站点较大, 文件较多,可以先按照栏目分类,再在栏目里进一 步分类。否则,若将所有文件都存放在一个目录下, 容易造成文件混乱,不利于文件管理并且文件提交 时的上传速度会变慢。目录名和文件名尽量使用英 文或汉语拼音,使用中文名称可能影响路径的正确 显示。同时,要使用意义明确的名称,从而便于记忆。

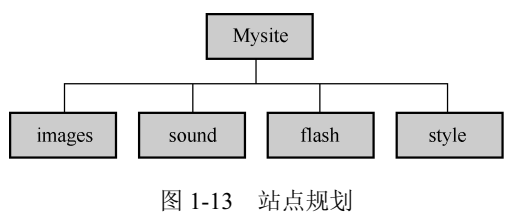

1. 创建站点

(1) 启动 Dreamweaver CS6, 在欢迎界面中选择"新建"→ "Dreamweaver 站点"命令, 或 者在菜单栏中选择"站点"→"新建站点"命令,打开创建站点的向导对话框,设置站点信息。 在"站点名称"文本框中输入站点名称"Mysite",在"本地站点文件夹"中选择 Mysite 文件夹所 在的路径,如图 1-14 所示。

(2)单击"保存"按钮,在"文件"面板中显示了已创建的站点,如图 1-15 所示。

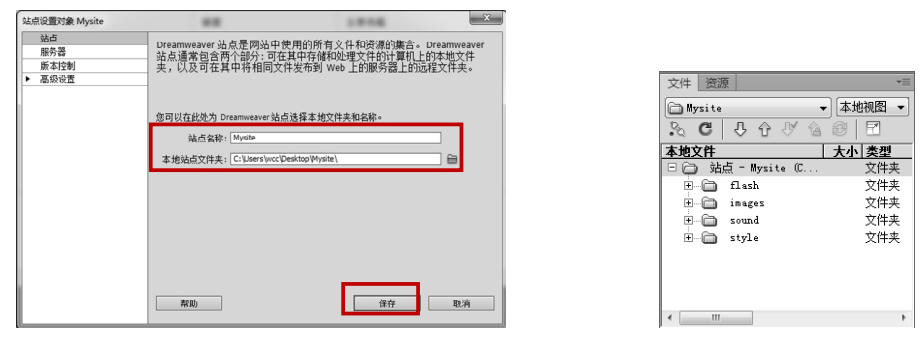

图 1-14 设置站点信息 [20] 2000 2000 2000 2000 2001-15 已创建的站点

#### 2. 管理站点

选择"站点"→"管理站点"菜单命令,打开"管理站点"对话框,可以对站点进行编辑、 复制、删除、导入、导出等操作,如图 1-16 所示。

提示: 删除站点操作只是删除了 Dreamweaver 与该站点之间的关系, 站点的文件夹、文档等 内容仍然保存在计算机的相应位置。

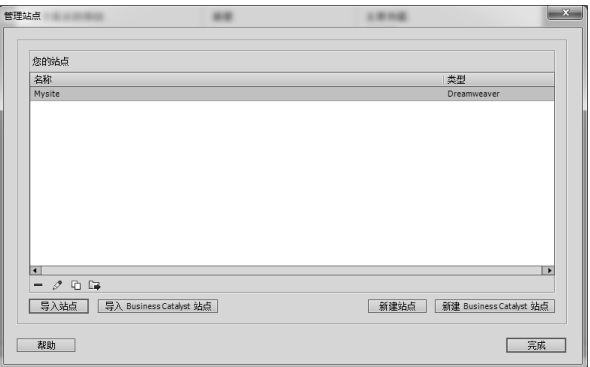

图 1-16 "管理站点"对话框

### 1.3.2 创建和保存 HTML5 文档

在 Dreamweaver CS6 中可以创建空白网页文件,也可以通过 Dreamweaver CS6 内置的模板创 建具有一定内容和样式的网页文件。创建空白 HTML 文档的具体步骤如下。

 $(1)$  打开 Dreamweaver CS6, 在欢迎界面中选择"新建"→"HTML"命令, 或者选择"文 件"→"新建"菜单命令,打开"新建文档"对话框,如图 1-17 所示, 选择左侧的"空白页"菜 单项,在中间的"页面类型"栏中选择"HTML"选项,在"布局"栏中选择"<无>"选项,在 右下角的"文档类型"下拉菜单中选择"HTML5" 选项,单击"创建"按钮,创建一个空白的 网页文档。文档窗口的上方显示该文件的默认名称"Untitled-1.html"。

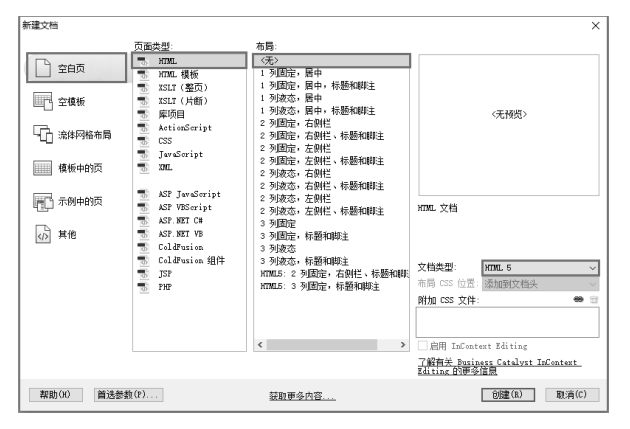

图 1-17 "新建文档"对话框

(2)在代码视图中,编写如下代码:

- 1 <!doctype html>
- $2 \leq h$ tml>
- $3 \leq$ head $>$
- 4 <meta charset="utf-8">
- 5 <title>无标题文档</title>
- $6 \le$ /head>
- $7 \text{ <}$ body>
- 8 <marquee>欢迎来到网页设计课堂!</marquee>
- 9  $\langle \text{body} \rangle$
- 10 </html>

(3) 选择"文件"→"在浏览器中预览"→"chrome"菜单命令;或者单击"标准"工具栏 中的"在浏览器中预览/调试"按钮 C, 选择"预览在 chrome"菜单项, 如图 1-18 所示: 或者按 【F12】键, 打开谷歌浏览器即可预览网页效果, 如图 1-19 所示。

提示:

- <marquee>标签可以设置文字的滚动效果。
- 如果网页文档未保存,预览网页时则会提示"是否保存对网页的修改"信息,选择"是"选 项,才可在浏览器中预览网页效果。也可选择"文件"→"保存"菜单命令或按【Ctrl】+ 【S】组合键进行保存。
- 新建空白网页时, 若默认文档类型不是 HTML5, 可以单击图 1-17 中左下角的"首选参数" 选项(或单击菜单栏中的"编辑"选项), 弹出如图 1-20 所示的"首选参数"对话框, 在 "分类"列表中选择"新建文档",将"默认文档类型"更改为"HTML5"。在"首选参数"

### 8 Web前端开发任务驱动式教程 (HTML5+CSS3+JavaScript) <<

对话框中,选择"分类"列表中的"在浏览器中预览",将谷歌浏览器设为主浏览器,如 图 1-21 所示。这样,当编辑完网页后,只需按【F2】键,就可以直接打开浏览器预览网页 效果。

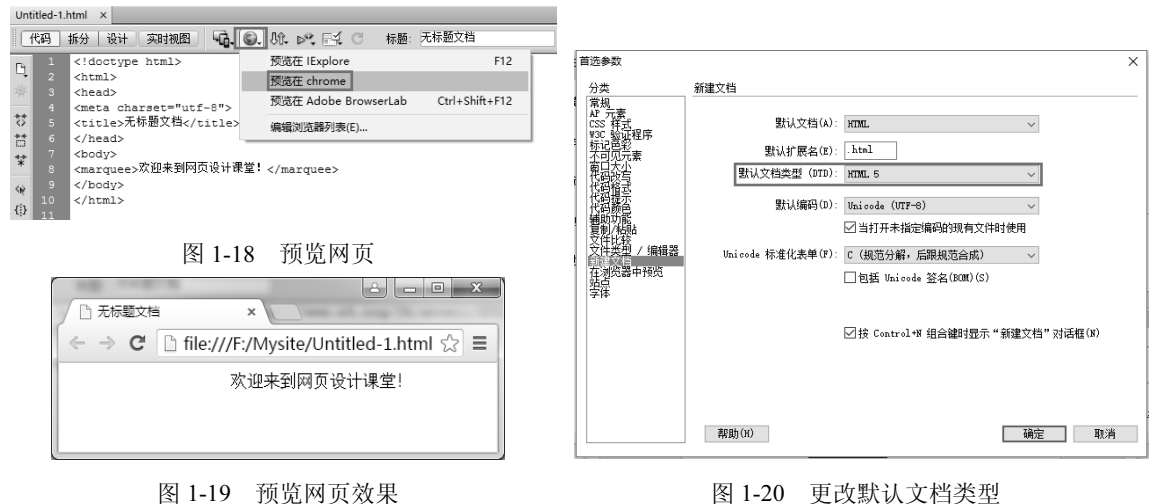

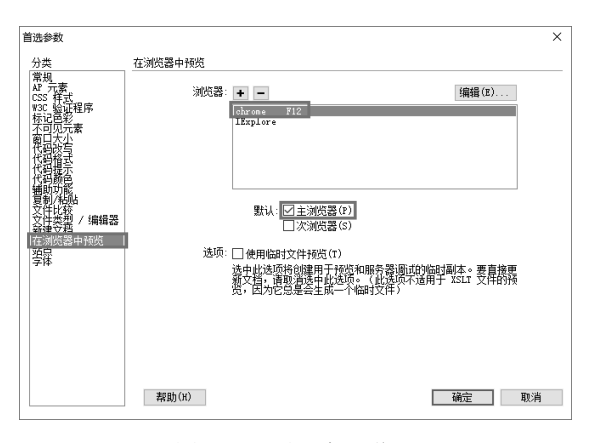

#### 图 1-21 设置主浏览器

## ■ 1.4 课后实训

记事本也可用于为简单的网页编写代码。打开记事本,编写如图 1-22 所示的网页内容, 保存 文件,并将其后缀名由.txt 改为.html, 用谷歌浏览器打开该文件并浏览, 也可得到如图 1-19 所示 的网页效果。

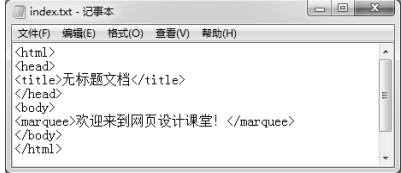

#### 图 1-22 使用记事本编写代码